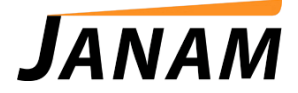

## **JanamCare Tutorial: Pairing a Bluetooth Printer to the XM66**

Contact: janamcare@janam.com

June 28, 2013

## **How to Pair a Bluetooth Printer to the XM66**

1. Open the Wireless Manager by tapping the blue wireless icon next to "WiFi: Network Card".

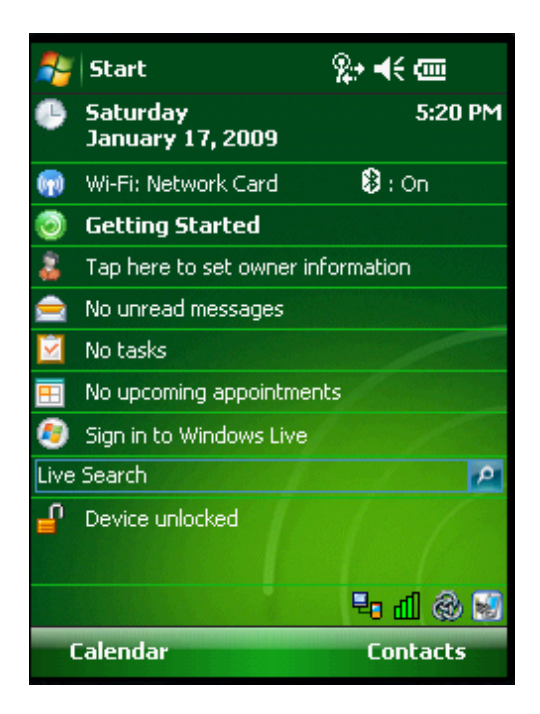

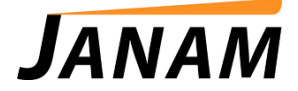

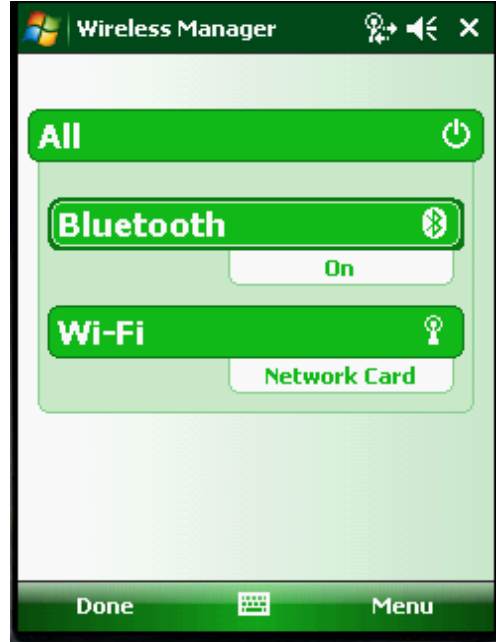

2. Tap the "Menu" icon at the bottom right corner of the screen.

3. Tap "Add". (Make sure that the printer is in a "discoverable" mode.)

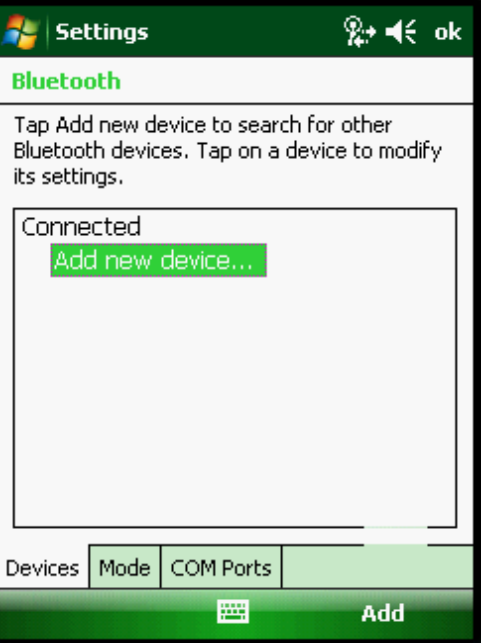

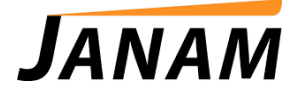

4. Select the printer you would like to add (in this example, it is the MZ220).

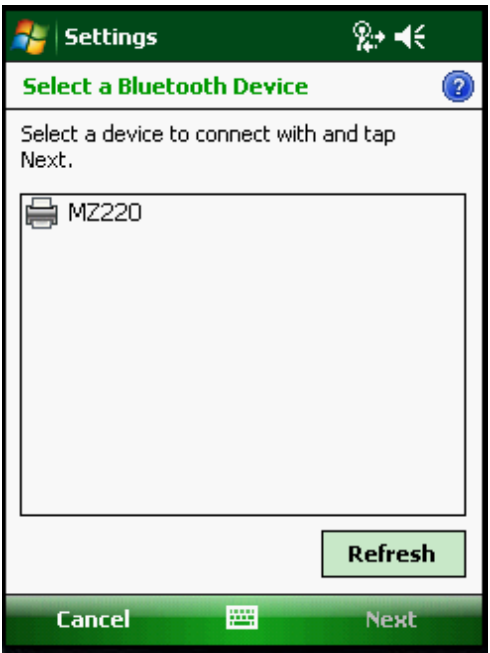

Enter the passcode. If necessary, consult the printer manual to find the default passcode.

Tap "Next".

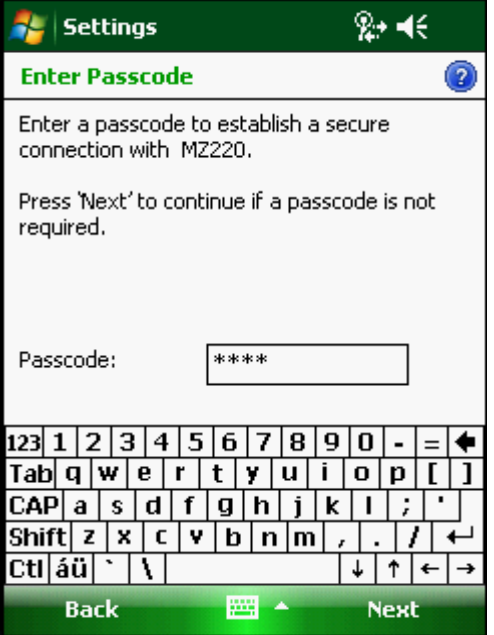

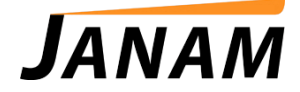

The XM66 will pair with the device. Do not be concerned that its state is Disconnected. At the time this panel appears, it is disconnected.

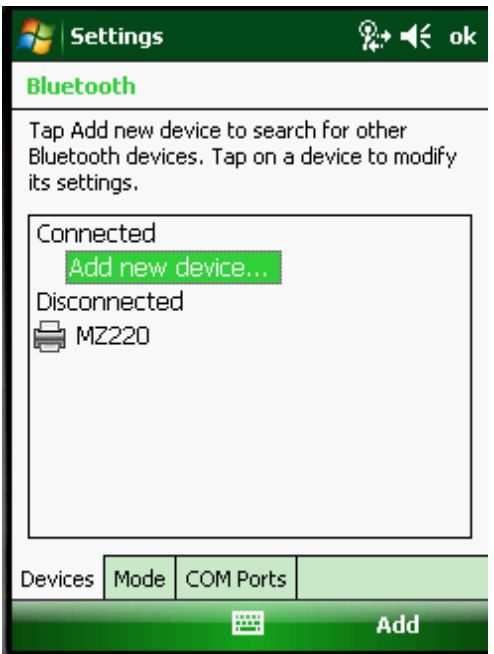

5. Tap on the "Com Ports" tab then tap the "New Outgoing Port".

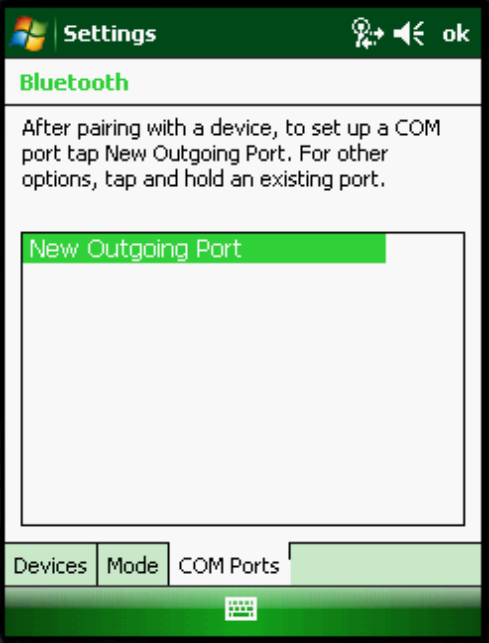

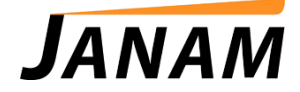

6. Use the drop down box to select "Com5".

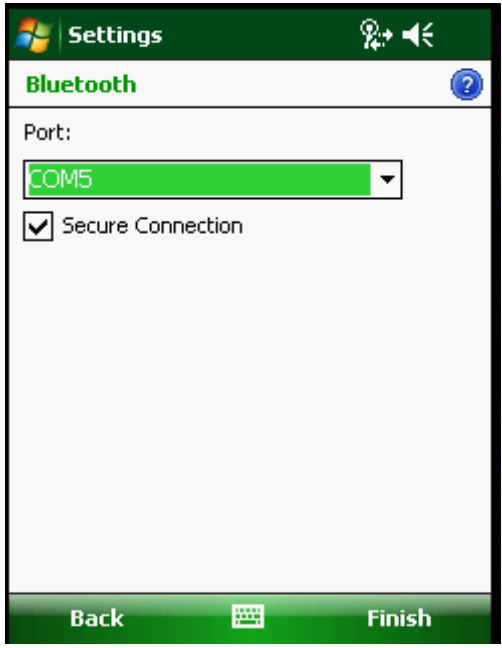

Tap "Finish" and then "OK" at the top right corner of the screen.

*IMPORTANT: Make sure that the application that is printing to the Bluetooth printer is set to use Com5.*